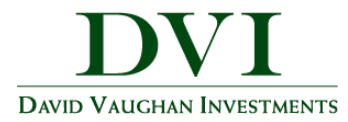

## **DVI Client Portal Mobile Site Overview**

Thistraining guide will demonstrate the functionalityofthe DVI Client Portal Mobile Site. The Mobile Site is a consolidated view of the financial information in your personal financial website.

This guide will give a brief overview the following features: **Accounts**, **Investments** and the **Vault**.

- 1. From yoursmart phone, click the mobile app and log in.
- 2. Tap **Accounts**to view yourlatest account data.

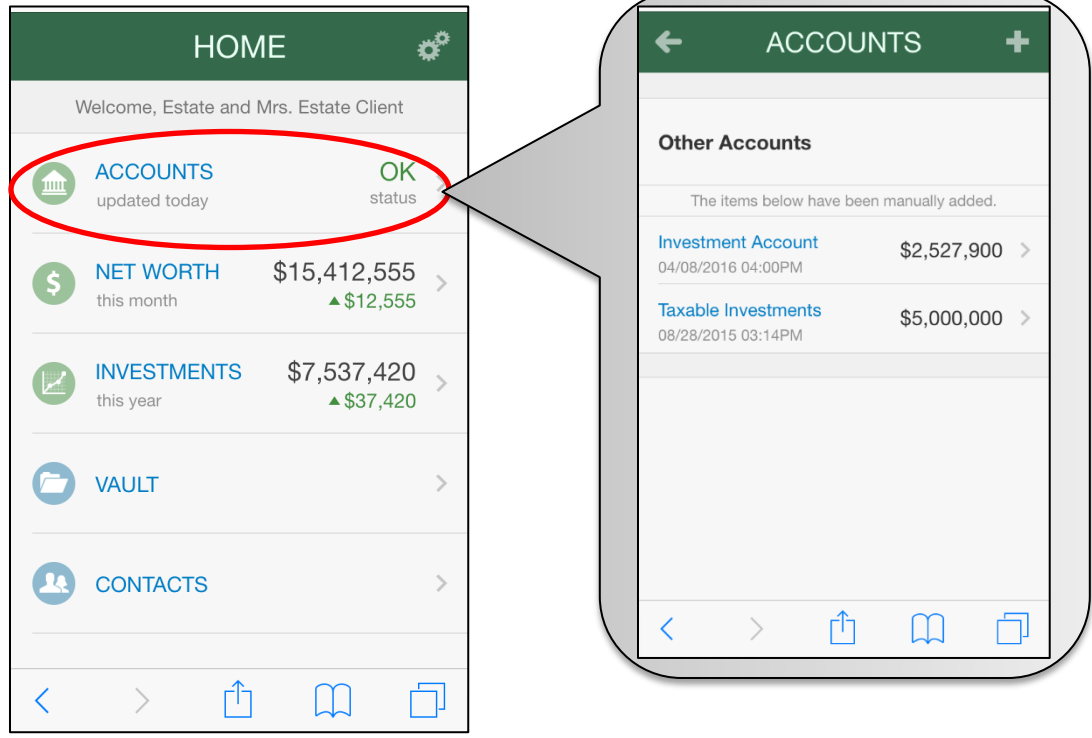

Note – To add an icon that links to the DVI Client Portal Mobile Site to your smartphone or tablet, see our "[Add Mobile Icon](https://www.dviinc.com/sites/default/files/users/jimsinclair/Client-Resources/Add-Mobile-App-to-iPhone.pdf)" guides.

**DVI Client Portal Mobile Site Overview |** Page 1

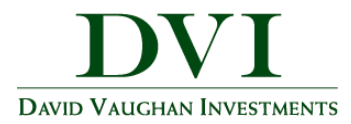

- 3. Tap **Investments**to viewup-to-datemarketinformation for any connected investment.
- 4. Tap an account name to see a holdings break down of that account.

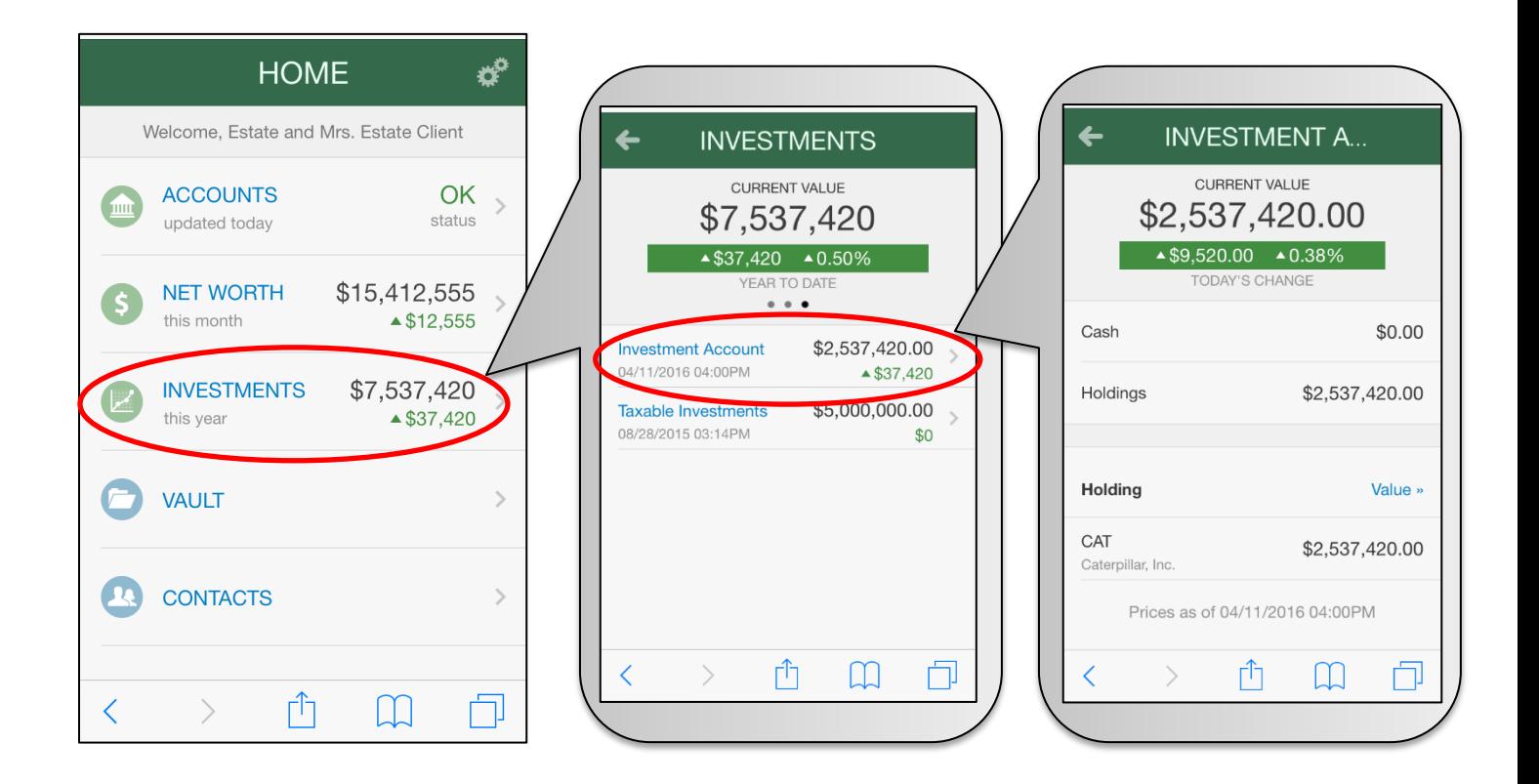

Note – The change in value reported for each account reflects the change in the account's total value and is impacted by deposits and withdrawals. The % change listed is not actual investment performance.

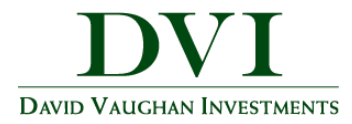

- 5. Tap **Vault**to view personal documentsin electronic format.
	- a. Tap **MyDocuments or Shared Documents**to upload documents into your vault. Note that the **My Documents** is a private folder in which only you, the client, can view the file.
	- b. Tap the "+" in the upper right hand corner to add a document.

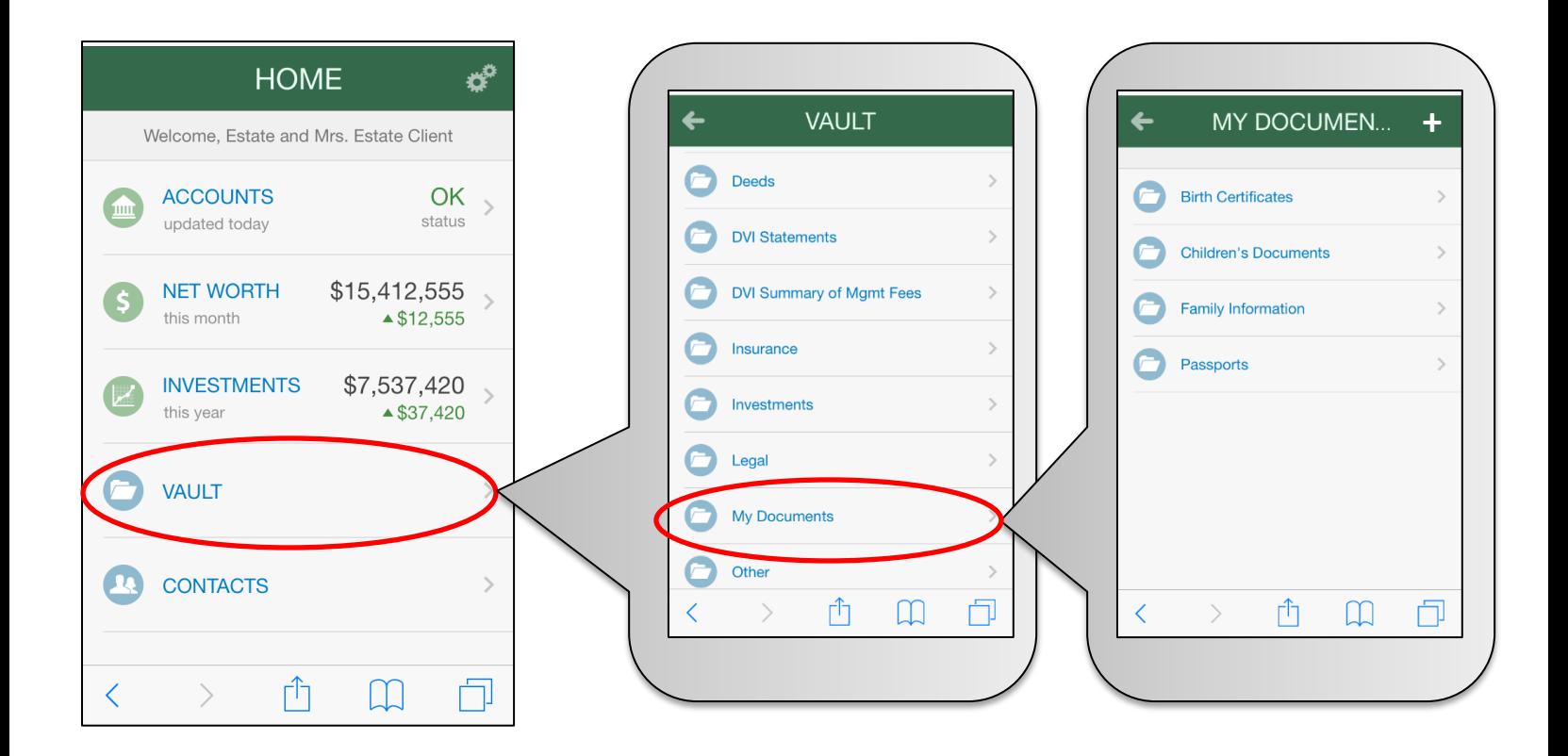

**DVI Client Portal Mobile Site Overview |** Page 3